## Cloud Previdia Max

H

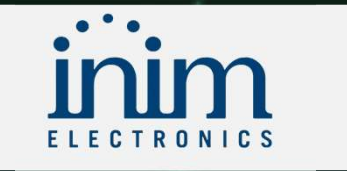

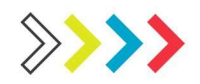

### Inim Cloud Fire

- Inim Cloud Fire<br>• Inim Cloud Fire es una infraestructura IT para la serie PREVIDIA de<br>• Cloud Fire es una infraestructura IT que permite a la serie<br>• PREVIDIA de paneles de detección de incendios estar
- **SERVISTA COUPE EN ESTA EN ENTRE COUPER CONTRET A COUPER CONTRET (SERVIDIA de paneles de detección de incendios<br>
Cloud Fire es una infraestructura IT para la serie PREVIDIA de<br>
Cloud Fire es una infraestructura IT que** de la aplicación Inim Fire.
	- Se trata de infraestructura diseñada tanto para instaladores como<br>usuarios finales (encargados de la seguridad en los recintos<br>protegidos) que permite, además de la gestión del sistema de<br>forma remota, archivar y actuali

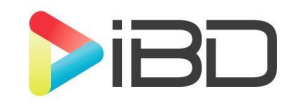

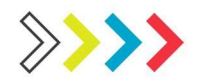

# Creación de cuenta

- \*\*<br>• Creación de cuenta<br>• Lo primero será crear una cuenta de instalador.<br>• <u>https://my.inimcloud.com/choose-profile</u>
- https://my.inimcloud.com/choose-profile

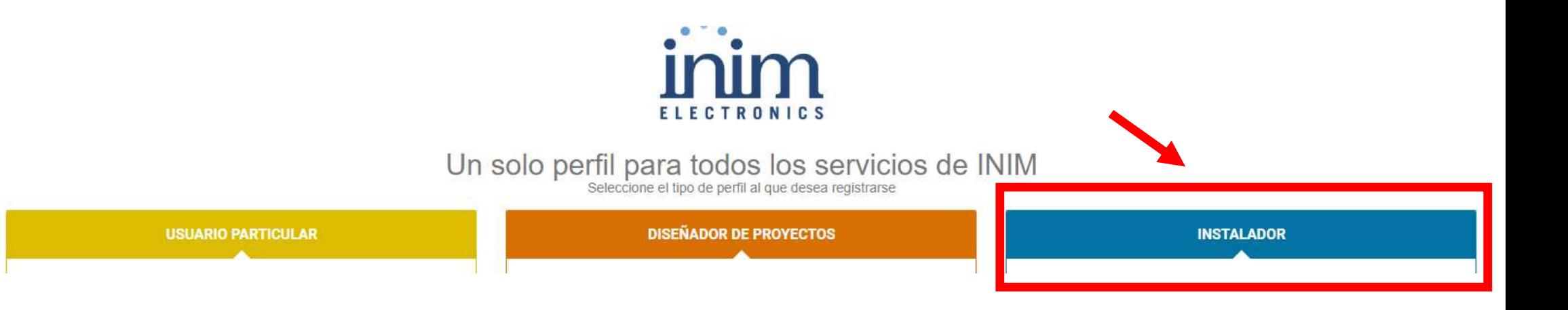

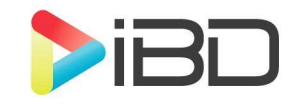

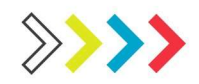

### Conexiones.

• Conexiones.<br>• Para poder conectar Previdia max en cloud<br>• Para poder conectar Previdia max en cloud<br>• p la del modulo IFMLAN. necesitaremos dos entradas de red, la del propio panel y la del modulo IFMLAN.

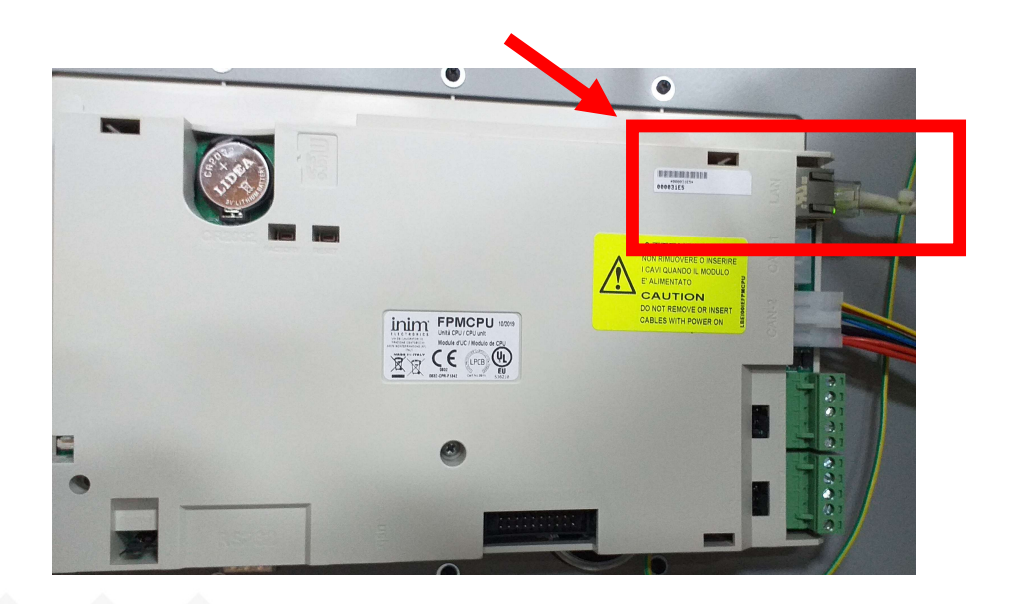

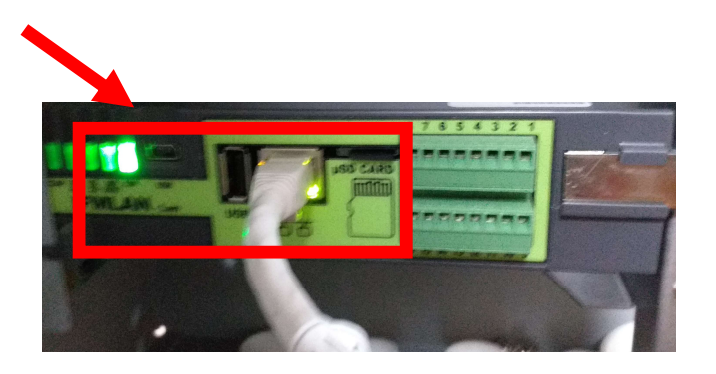

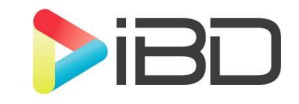

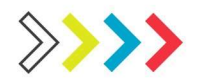

# Configuración de red

• Configuraremos una IP a cada equipo.

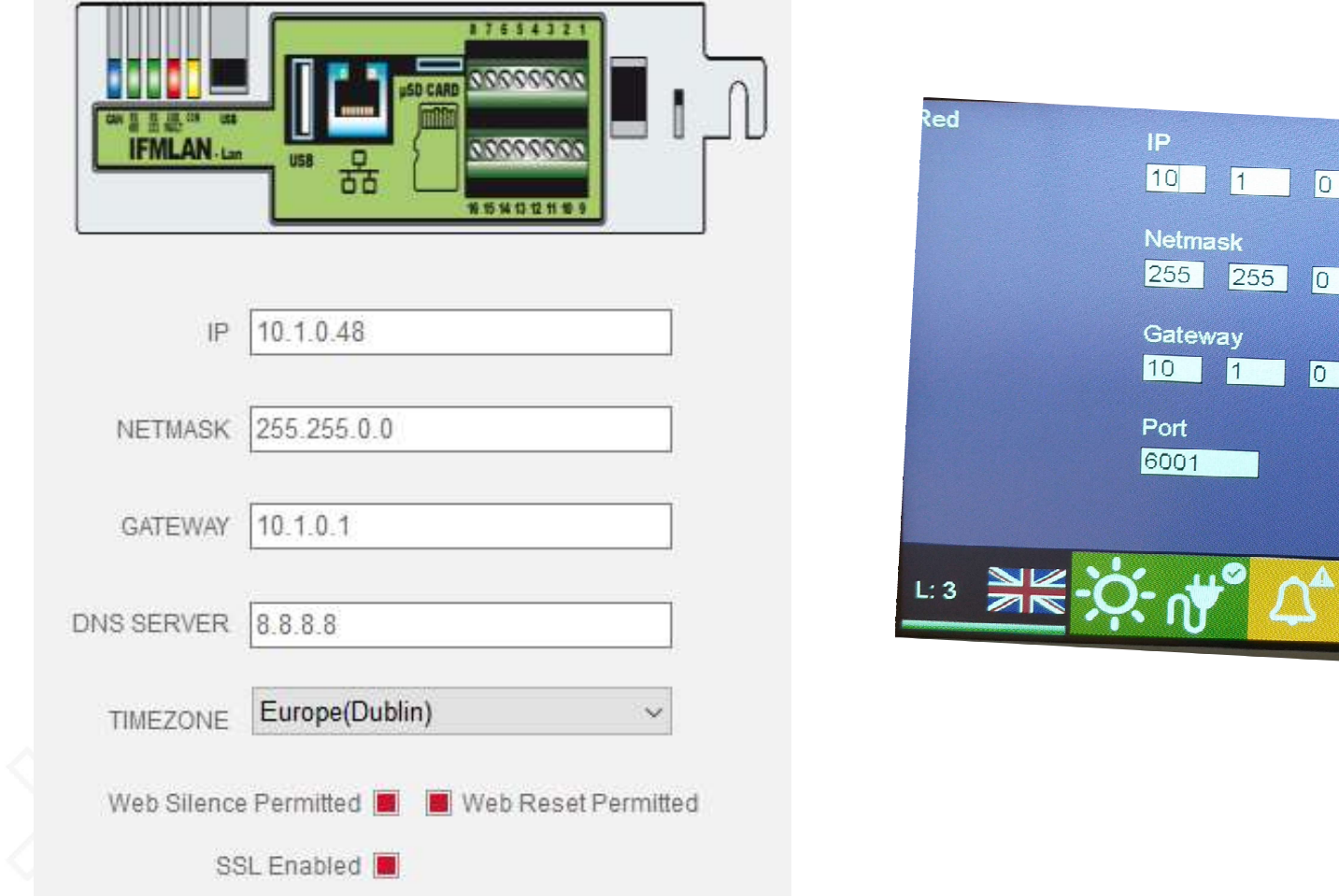

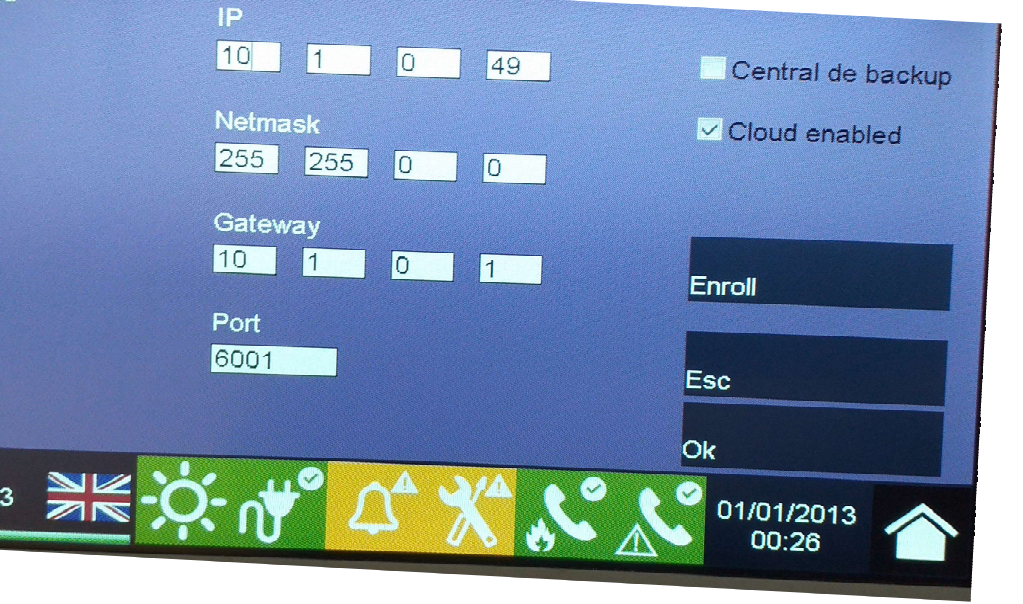

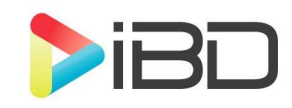

# Pondremos el equipo en Hora y la Pondremos el equipo en Hora<br>zona horaria en el IFMLAN

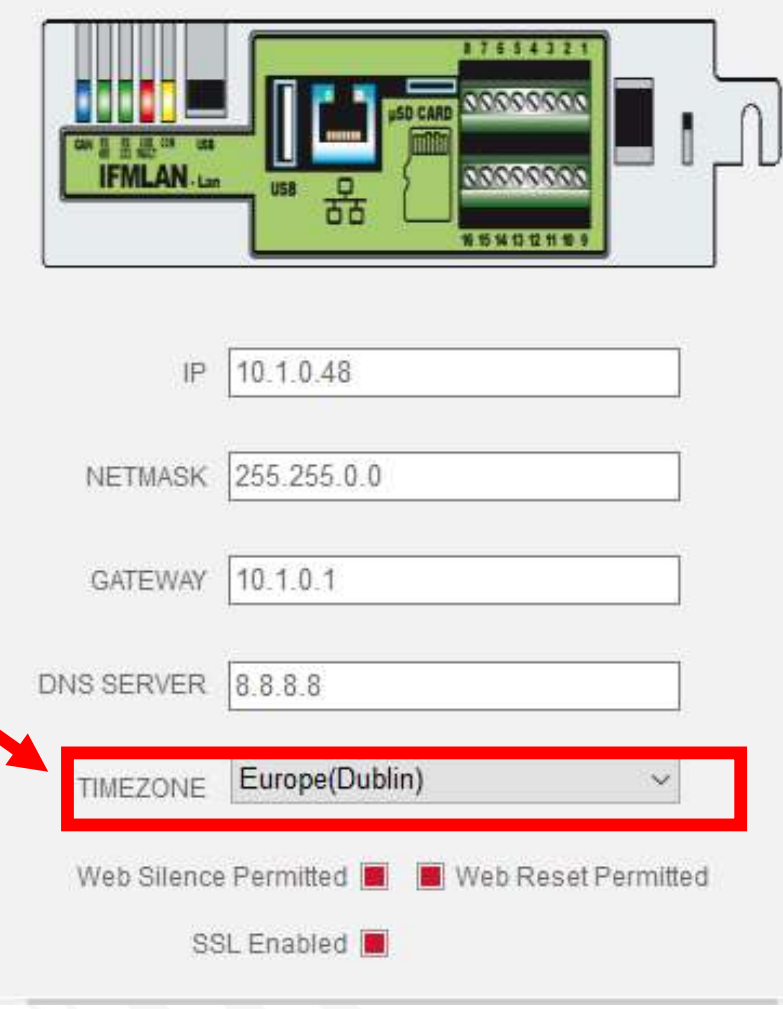

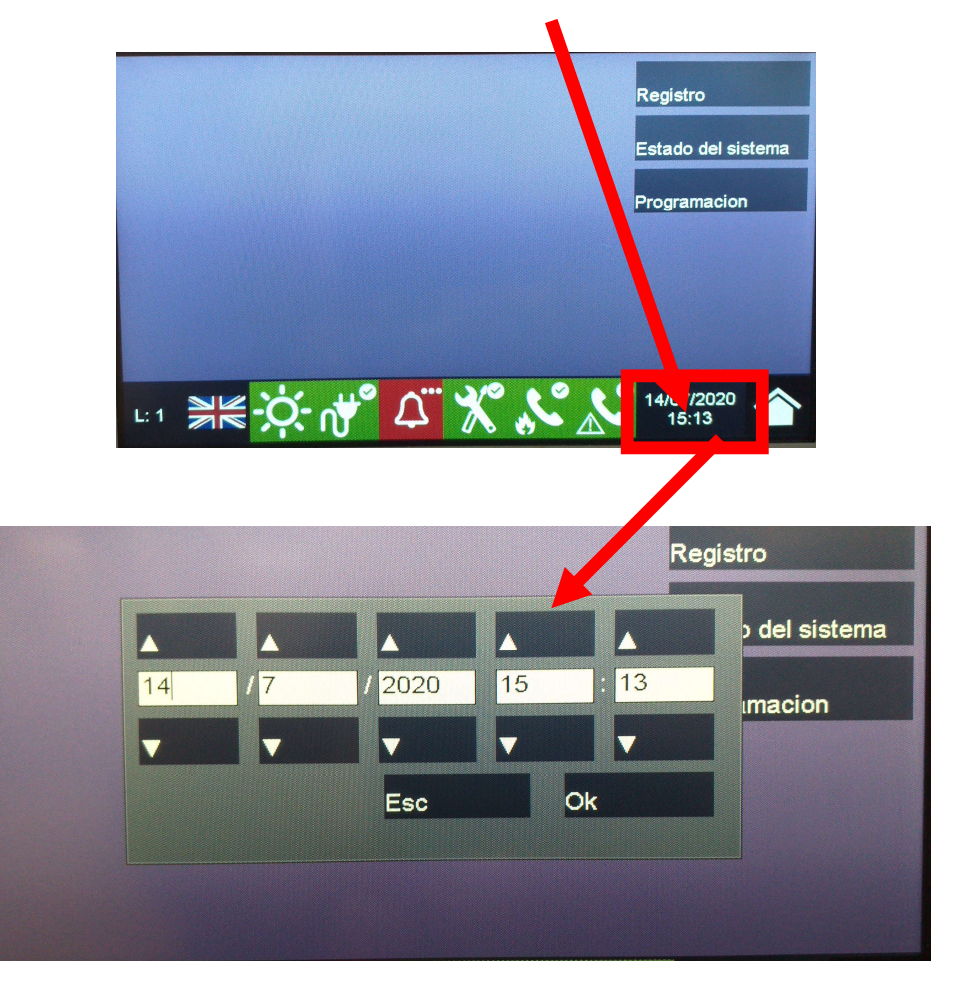

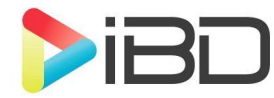

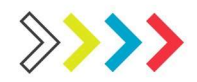

### Registro en Cloud

### • Entraremos en red y daremos a enrrol

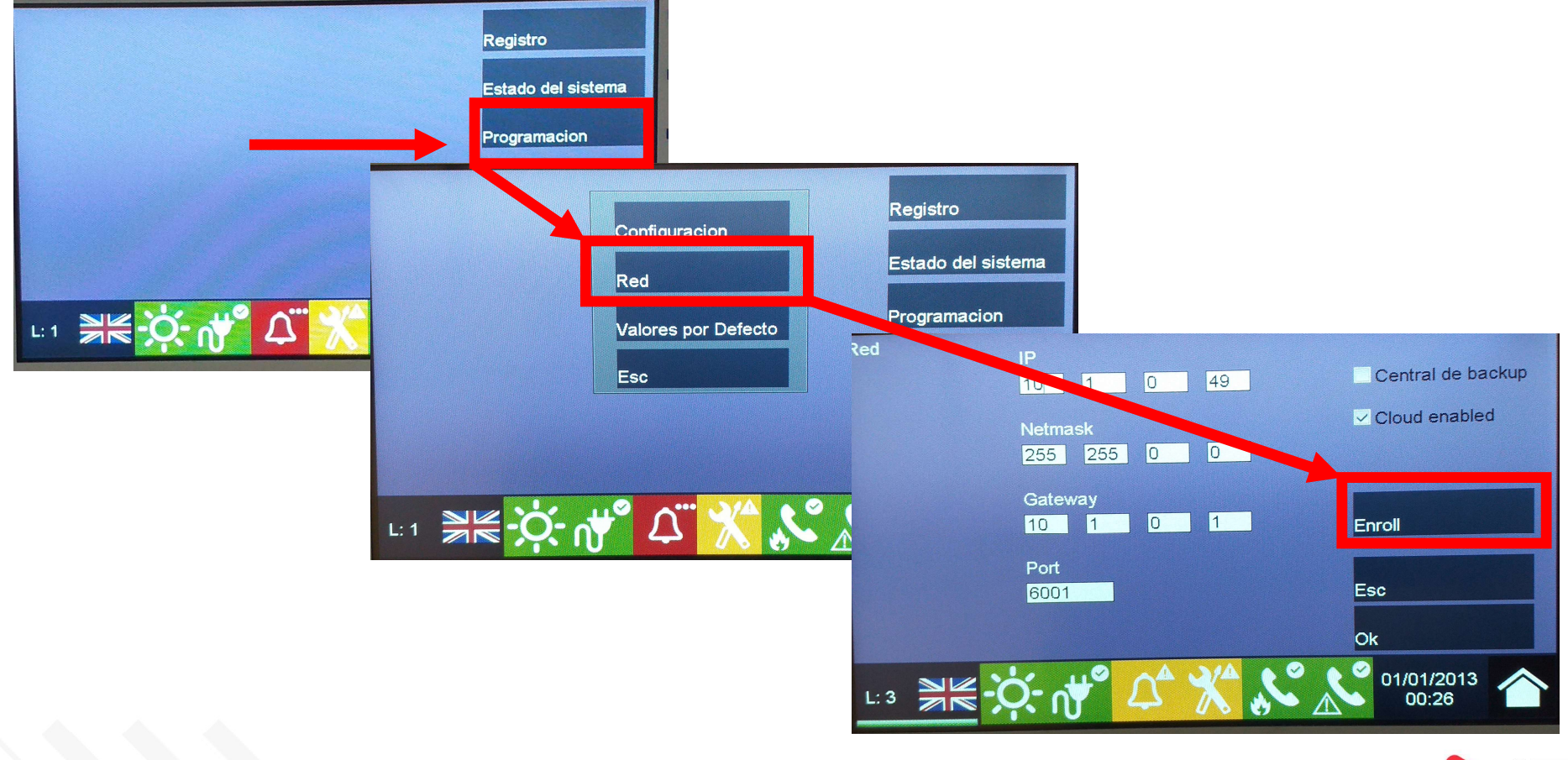

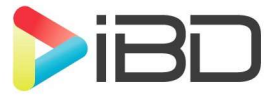

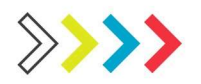

## Donde sacar el Código Cloud

• Dentro de nuestra cuenta iremos a la rueda de ajustes.

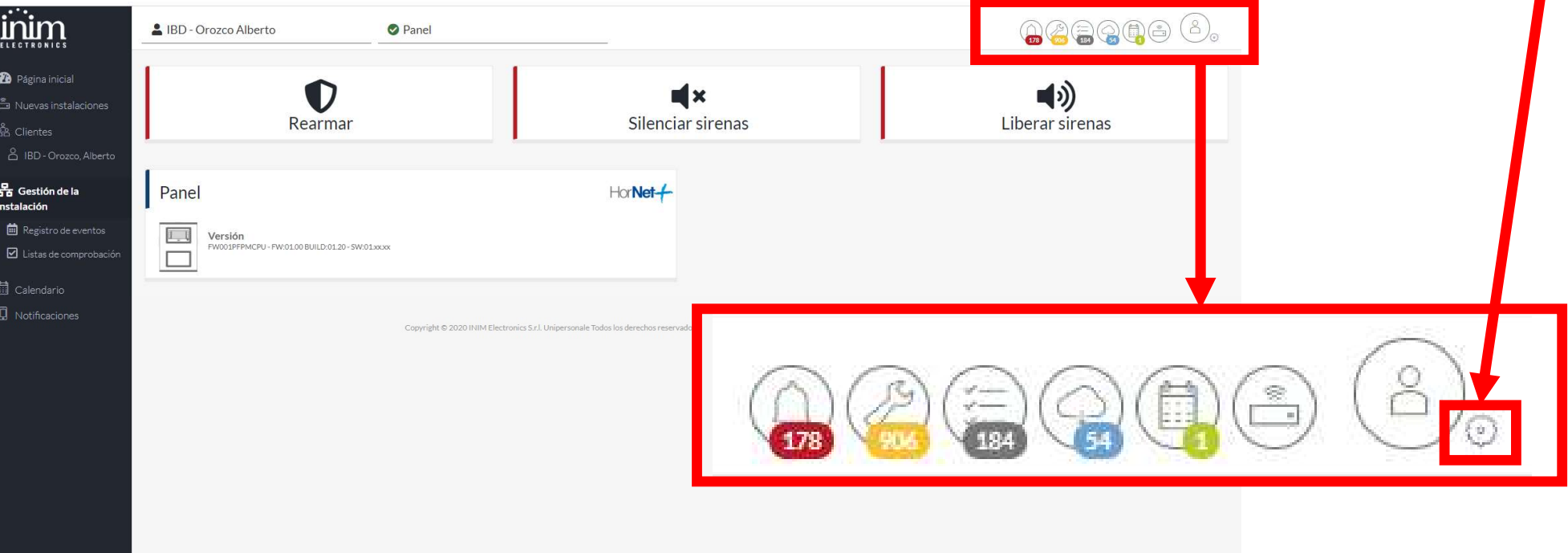

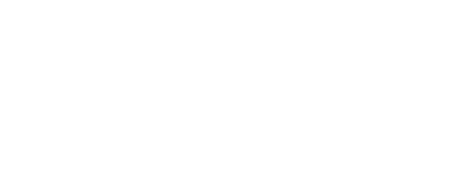

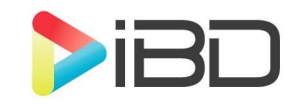

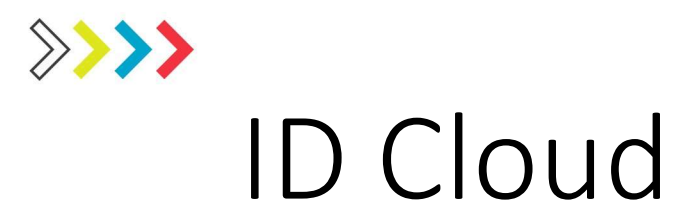

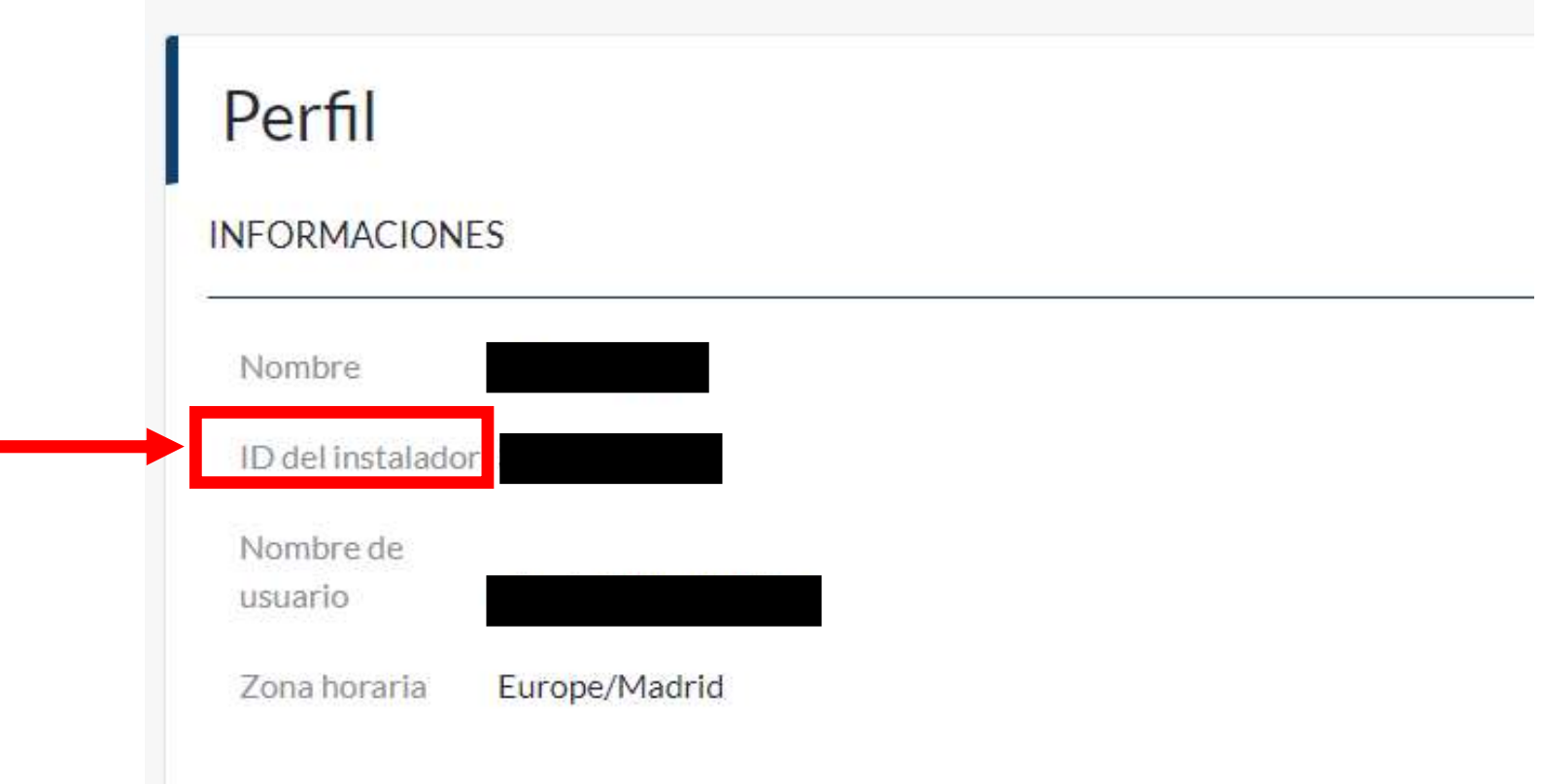

![](_page_8_Picture_2.jpeg)

![](_page_9_Picture_0.jpeg)

### Pondremos el código de Cloud.

- El código le tendremos en nuestra cuenta de Cloud.
- Pondremos el código de Cloud.<br>• El código le tendremos en nuestra cuenta de Cloud.<br>• INSTALER PROPERTY no recomendamos activarlo ya que si perdemos la cuenta no podremos enrolar en futuro. si perdemos el código de Cloud.<br>El código le tendremos en nuestra cuenta de Cloud.<br>INSTALER PROPERTY no recomendamos activarlo ya que<br>si perdemos la cuenta no podremos enrolar en futuro.

![](_page_9_Picture_24.jpeg)

![](_page_9_Picture_5.jpeg)

![](_page_10_Picture_0.jpeg)

### Asignaremos la Instalaciones

• En nuevas instalaciones, nos aparecerá el panel enrolado le crearemos para poder interaccionar.

![](_page_10_Picture_18.jpeg)

![](_page_10_Picture_4.jpeg)

![](_page_10_Picture_5.jpeg)

![](_page_11_Picture_0.jpeg)

### Visualizar central

![](_page_11_Figure_2.jpeg)

# Eventos en tiempo real

![](_page_12_Picture_6.jpeg)

![](_page_12_Picture_2.jpeg)

![](_page_12_Picture_3.jpeg)

## Cloud de cliente

![](_page_13_Picture_1.jpeg)

![](_page_13_Picture_2.jpeg)

![](_page_14_Picture_0.jpeg)

### Creación de cuenta

- Lo primero será crear una cuenta de usuario.
- https://my.inimcloud.com/choose-profile

![](_page_14_Picture_4.jpeg)

![](_page_14_Figure_5.jpeg)

![](_page_14_Picture_6.jpeg)

![](_page_15_Picture_0.jpeg)

# Código de registro.

![](_page_15_Figure_2.jpeg)

![](_page_15_Picture_3.jpeg)

![](_page_15_Picture_4.jpeg)

![](_page_16_Picture_0.jpeg)

### • Si tenemos alguna instalación daremos al +, si no nos aparecerá el código.

![](_page_16_Picture_2.jpeg)

![](_page_16_Picture_3.jpeg)

![](_page_17_Picture_0.jpeg)

![](_page_17_Figure_1.jpeg)

![](_page_17_Picture_2.jpeg)

![](_page_17_Picture_3.jpeg)

![](_page_18_Picture_0.jpeg)

### Asociación de la instalación con la cuenta de Cloud

![](_page_18_Picture_2.jpeg)

### Se ha añadido la nueva instalación Panel

Visualizar la tarjeta de la instalación

![](_page_18_Picture_5.jpeg)

![](_page_18_Picture_6.jpeg)

![](_page_19_Picture_0.jpeg)

### Eventos en tiempo real

• Cualquier evento aparece en tiempo real.

![](_page_19_Picture_13.jpeg)

![](_page_20_Picture_0.jpeg)